#### เครื่องพิมพ์เลเซอร์มัลติฟังก์ชัน Samsung - วิธีสแกนโดยใช้ ่ ์ Easy Document Creator

ตรวจสอบให้แน่ใจว่าคุณดาวน์โหลดและติดตั้ง Easy Printer Manager และ Easy Document Creator ก่อนที่จะสแกนจาก ้ **่** เครื องพิ มพ์ ่

หากต้องการดาวน์โหลด Easy Printer Manager หรือซอฟต์แวร์การสแกน Easy Document Creator ให้ไปที่ <u>[Software and Drivers \(](https://support.hp.com/drivers)</u>ซอฟต์แวร์และไดรเวอร์) จากนันพิมพ์รุ่นเครื่องพิมพ์ของคุณลง์ในช่องข้อความการค้นหา ้ ่ ซอฟต์เเวร์การสแกนจะอยู่ในเเท็บ Software (ซอฟต์เเวร์)

# ใช้ คุ ณสมบัติการสแกนใน Easy Document Creator

หากต้องการสแกนโดยใช้ Easy Document Creator ให้ปฏิบัติตามขันตอนเหล่านี้: ้ ้

- 1. ตรวจสอบให้แน่ใจว่าคุณได้ทำการติดตั้งไดรเวอร์การพิมพ์และการสแกนล่าสุดแล้ว ้ หากต้องการตรวจสอบไดรเวอร์การสแกนเวอร์ชันล่าสุด ให้ ไปที่ <u>[Software and Drivers \(](https://support.hp.com/drivers)</u>ซอฟต์แวร์และไดรเวอร์)
- 2. บนแถบงานของ Windowsให้คลิกขวาที่ไอคอน **Easy Printer Manager ( )** แล้วเลือก **Easy Printer Manager** ่ หากไม่พบไอคอนดังกล่าวบนเดสก์ท็อปของคุณ ให้เปิดไอคอนที่ซ่อนไว้ ่

## รูปภาพ 1: Samsung Easy Printer Manager

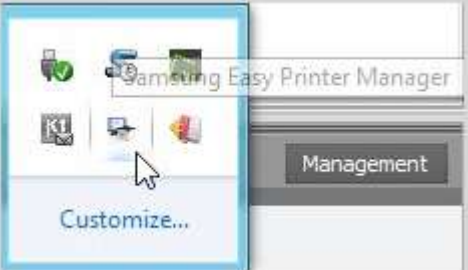

## รูปภาพ 2: การเลือก Samsung Easy Printer Manager

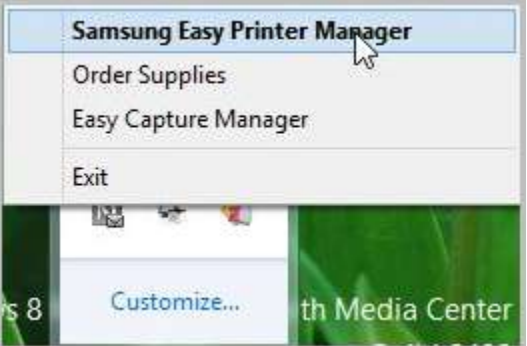

3. เลือกเครื่องพิมพ์จากแผงหน้าจอทางด้านซ้ายใน Easy Printer Manager จากนั้นเลือกตัวเลือกการสแกนในส่วน Quick Links ่ ้ (ลิงก์ด่วน)

บันทึก หากหน้าจอ  ${\sf Easy\,Document\,Creator}'$ ไม่เปิดขึ้นมาให้ไปที่  ${\sf Software\, and\,Drivers}$  (ซอฟต์แวร์และ ้ ไดรเวอร์) เพื่อดาวน์โหลดซอฟต์เเวร์เวอร์ชันล่าสุด

## รูปภาพ 3: ลิงก์ด่วน

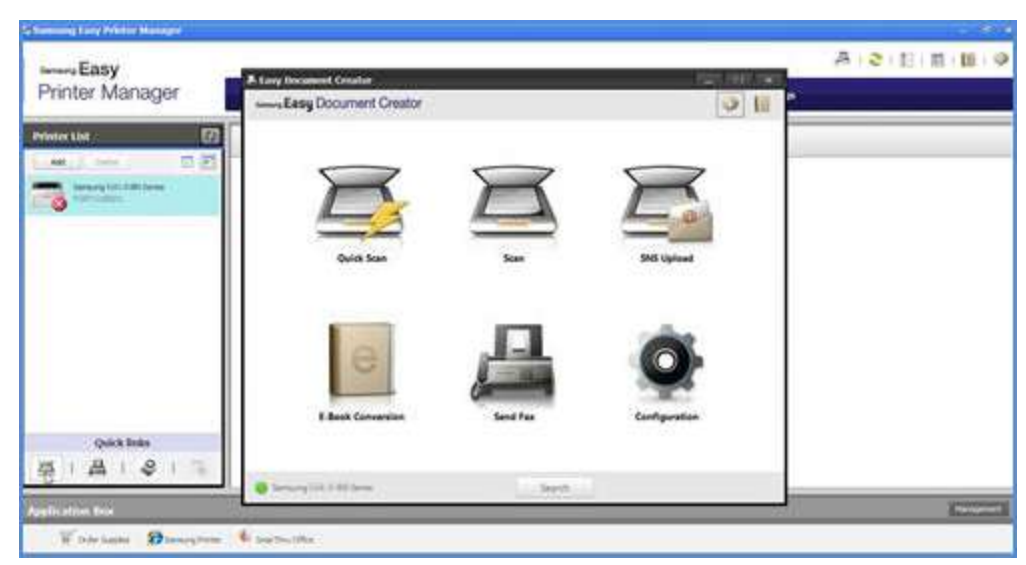

4. คลิกที่ไอคอนสแกน เพื่อแก้ไขการตั้งค่าขณะสแกนรูป ่ ่

> บันทึก หากไม่พบชื่อเครื่องสแกนที่บริเวณล่างซ้ายของ Easy Document Creatorให้คลิก Search (ค้นหา) ่ ่ เพื่อค้นหาเครื่องสแกนใด ๆ ก็ตามที่เชื่อมต่ออยู่ ่ ่

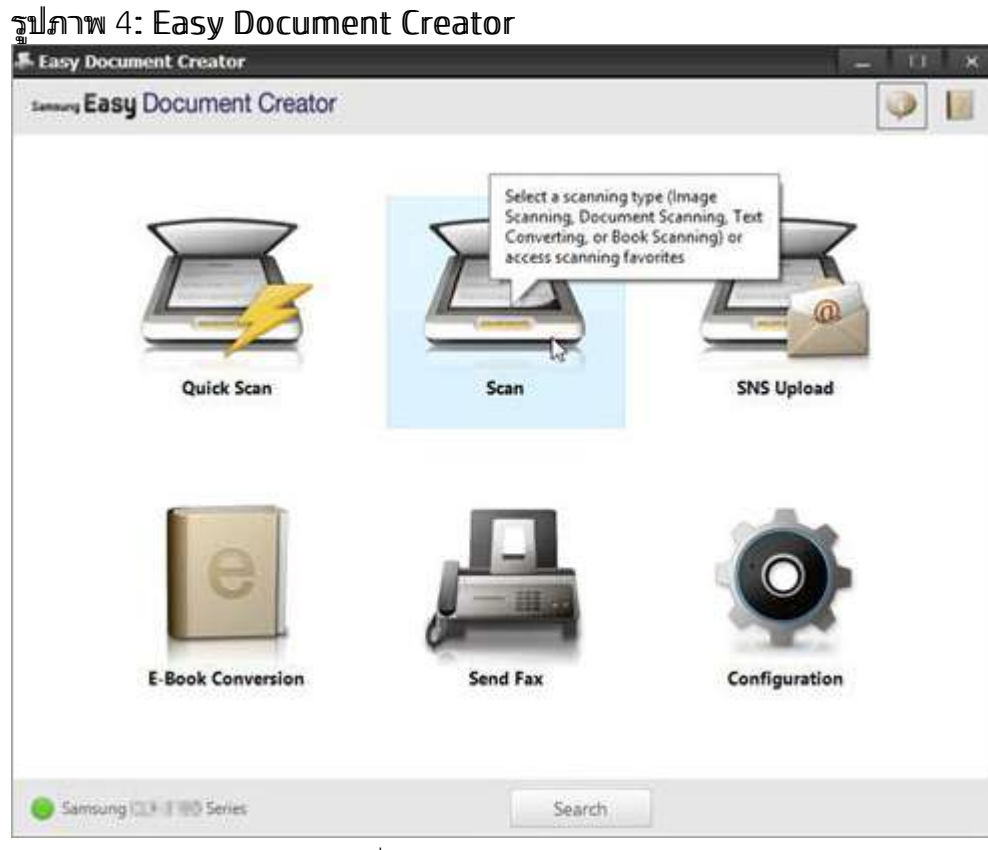

5. เลื อกตัวเลื อกตามชนิดของกระดาษที สแกน ่

รูปภาพ 5: ชนิดการสแกน

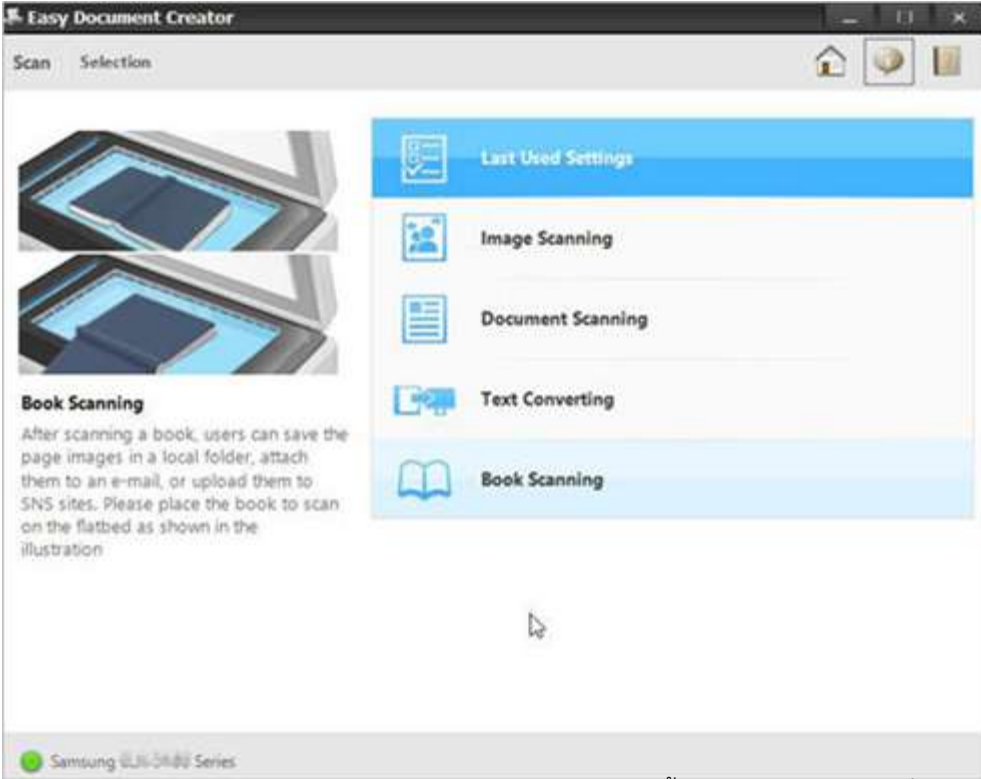

หลังจากเลือกตัวเลือกแล้ว รูปที่สแกนไว้ล่วงหน้าจะปรากฏขึ้นพร้อมตัวเลือกการตั้งค่า ่ ้ ้ รูปภาพ 6: รูปที่สแกนไว้ล<sup>่</sup>วงหน้า

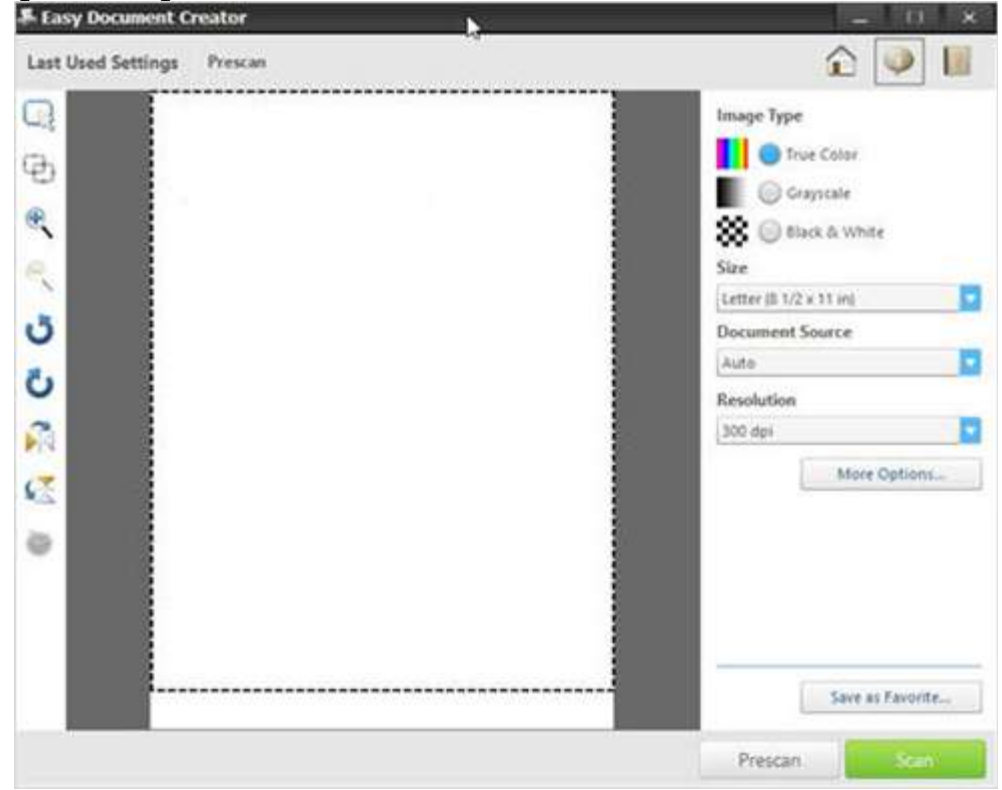

 $6$ . เลือกตัวเลือกขนาดกระดาษจากรายการดรอปดาวน์ Size (ขนาด) รูปภาพ 7: เลือกขนาด

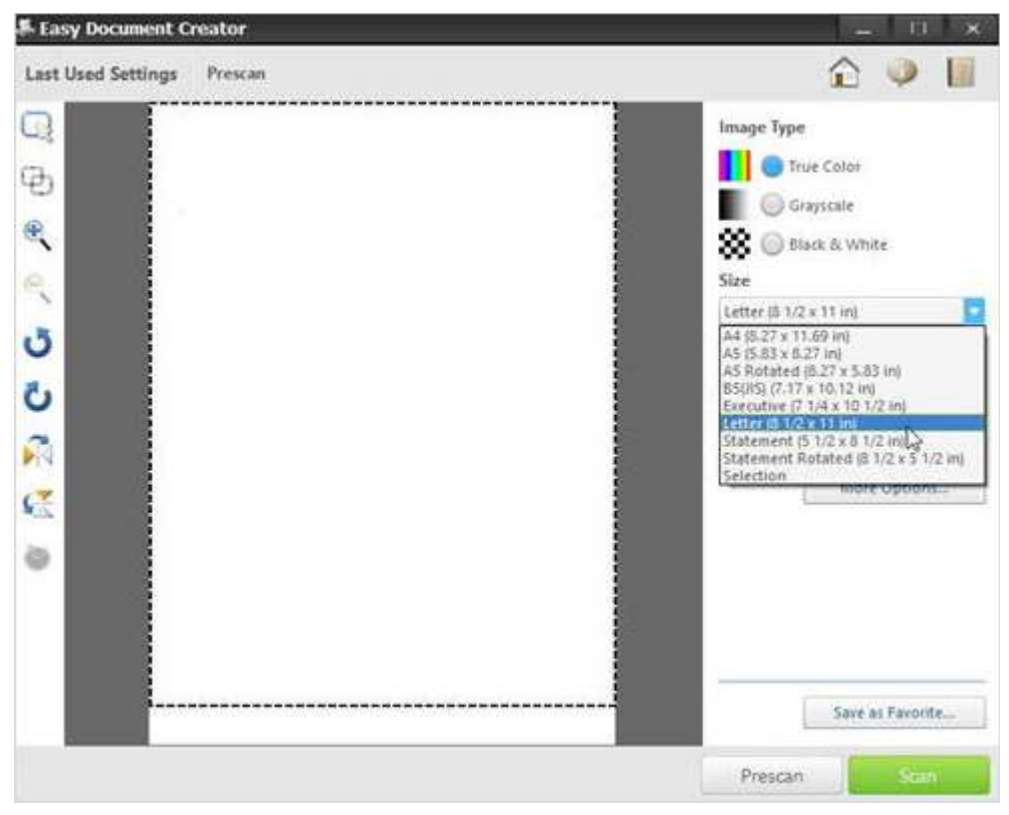

- 7. เลือกตัวเลือกต้นทางเอกสารจากรายการดรอปดาวน์ **Document Source** (ต้นทางเอกสาร)
	- อัตโนมัติ
	- แฟลทเบด
	- ADF

#### รูปภาพ 8: การเลือกต้นหางเอกสาร

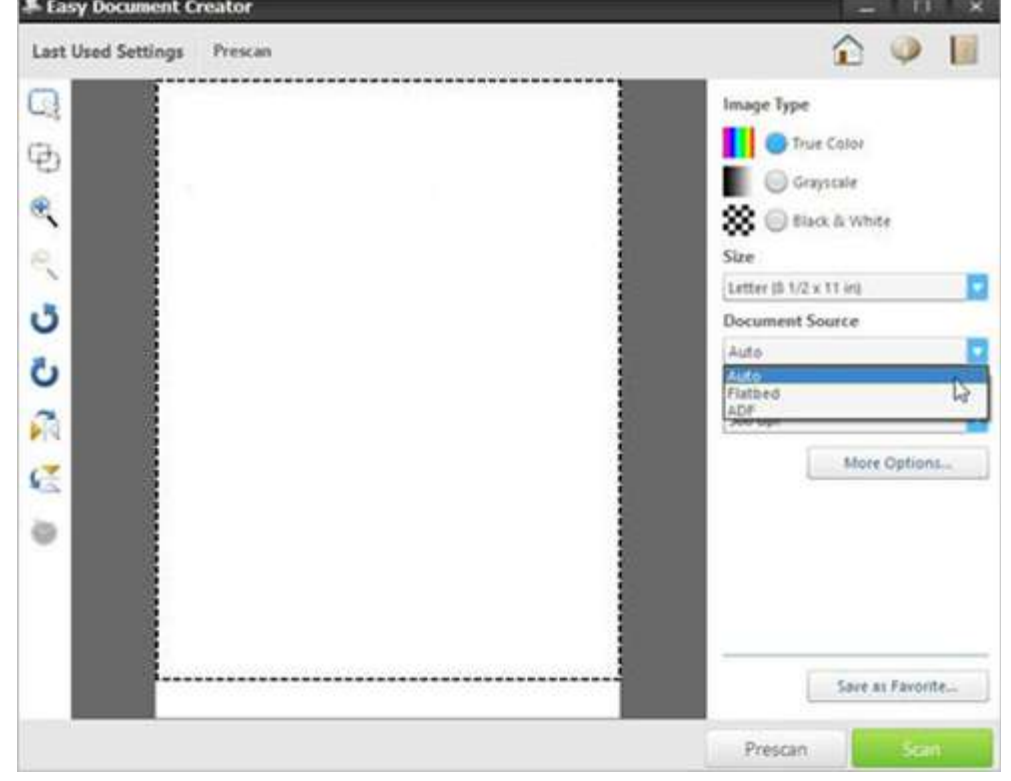

8. เลือกตัวเลือกความละเอียดจากรายการดรอปดาวน์ **Resolution** (ความละเอียด) ตัวเลือกเริ่มต้นคือ 300 dpi

#### รูปภาพ 9: การเลือกความละเอียด

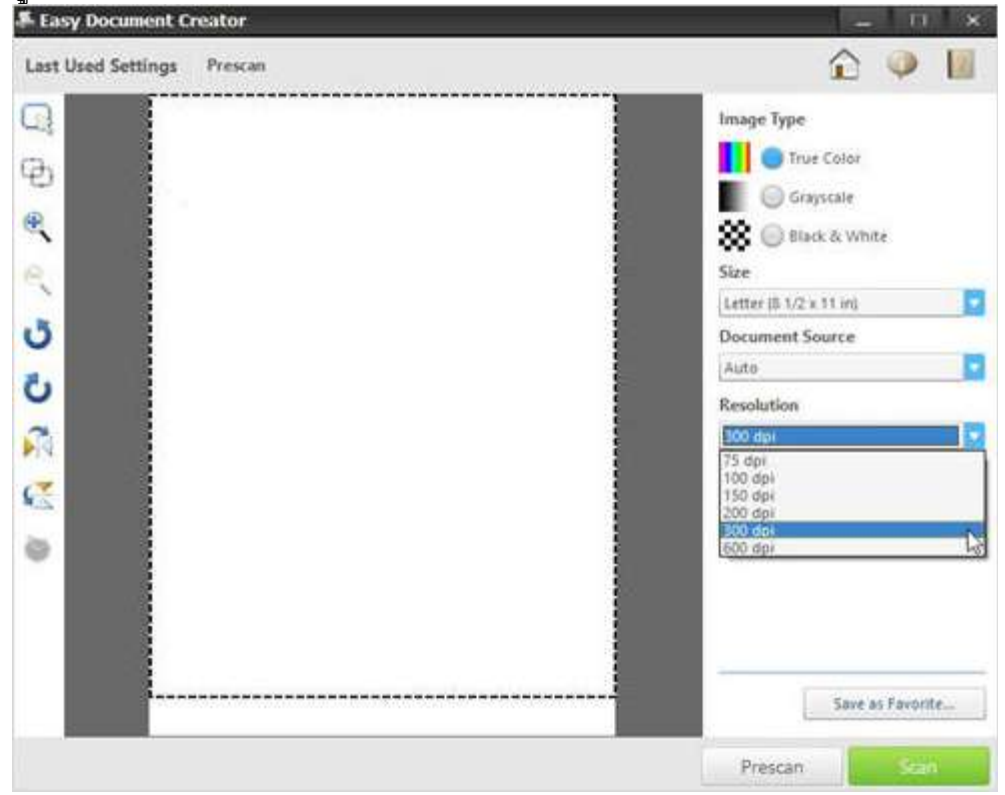

9. คลิกที่ **More Options** (ตัวเลือกเพิ่มเติม) เพื่อปรับรูปที่สแกน จากนั้นคลิก **Scan** (สแกน) ่ ่ ่ ้ รูปภาพ 10: ตัวเลือกอื่น ๆ

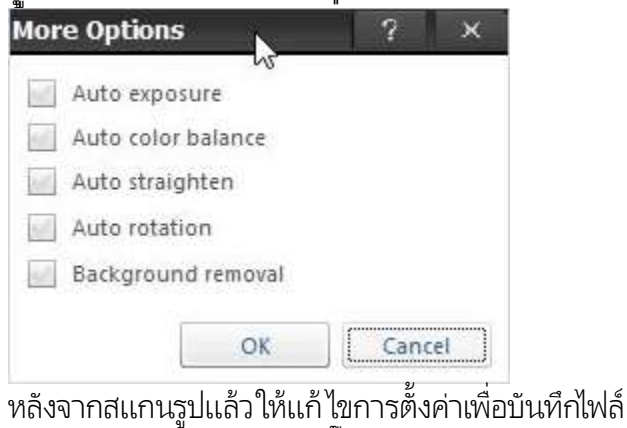

รูปภาพ 11: ตัวเลือกการตั้งค่าไฟล์

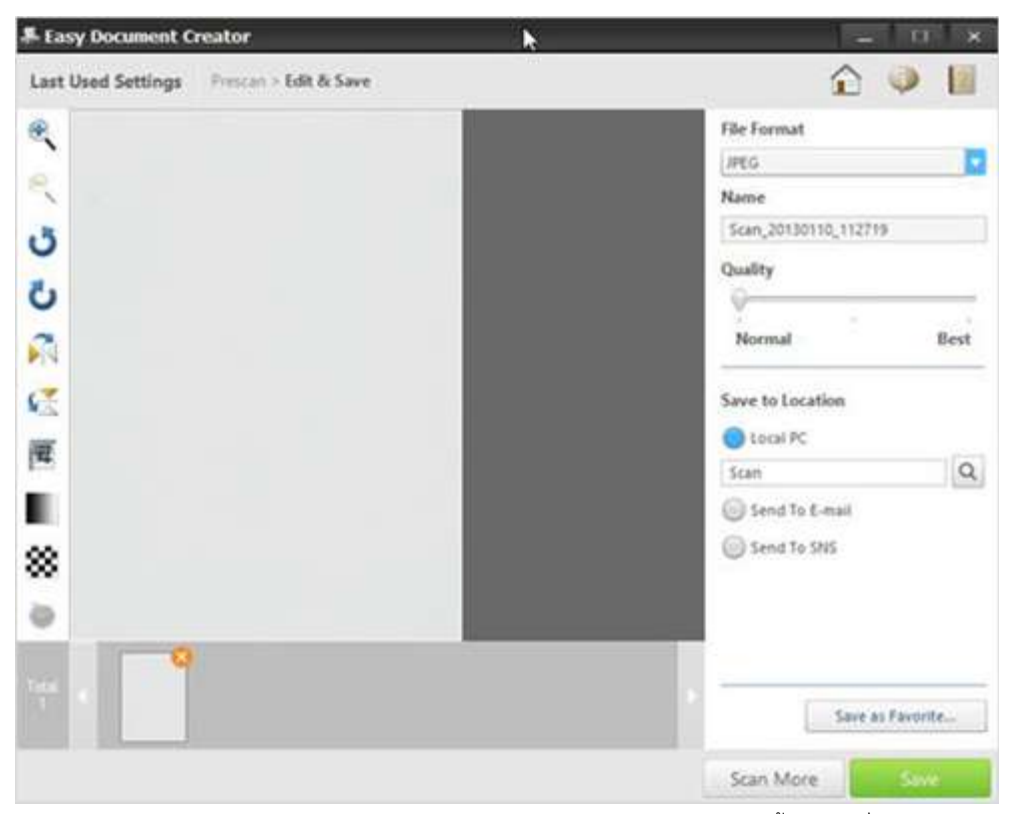

10. เลือกรูปแบบไฟล์จากรายการดรอปดาวน์ **File Format** (รูปแบบไฟล์) จากนั้นพิมพ์ชื่อไฟล์ลง์ในกล่องข้อความ ้ ่

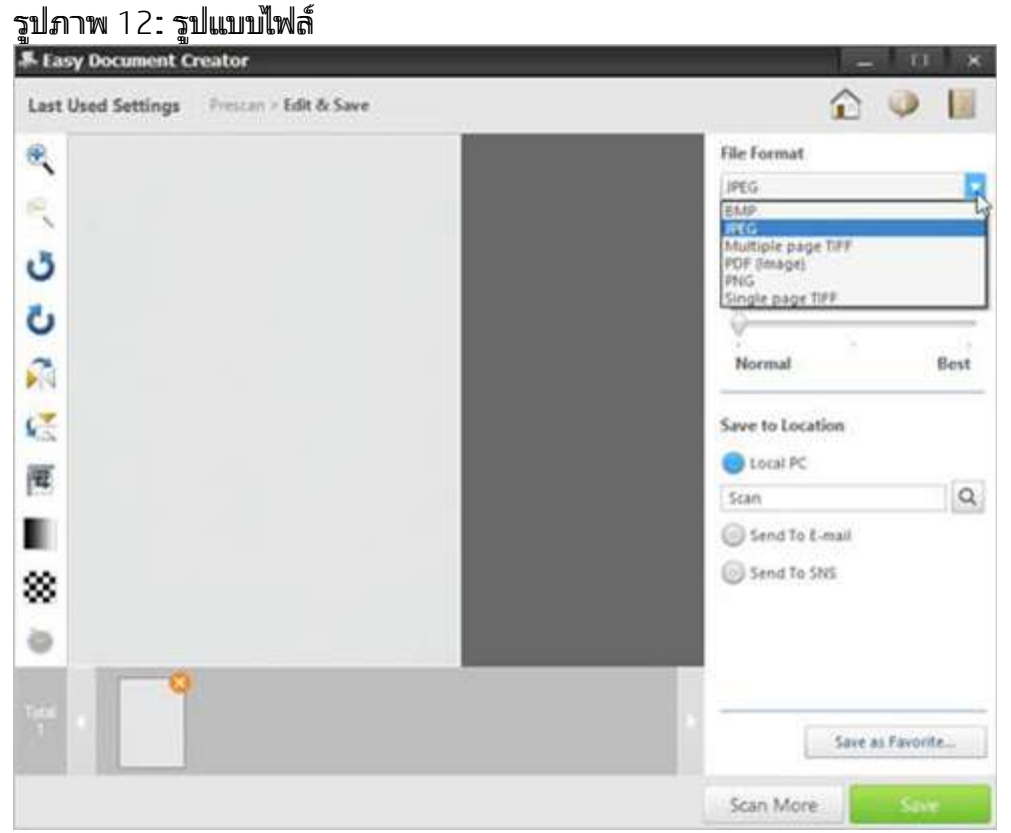

11. ใน **Save to Location** (บันทึกลงในตำแหน่งที่ตั้ง) คลิกที่แว่นขยายเพื่อเลือกโฟลเดอร์ที่จะบันทึกไฟล์ ่ ้ ่ **่** รูปภาพ 13: บันทึกลงในตำแหน่งที่ตั้ง

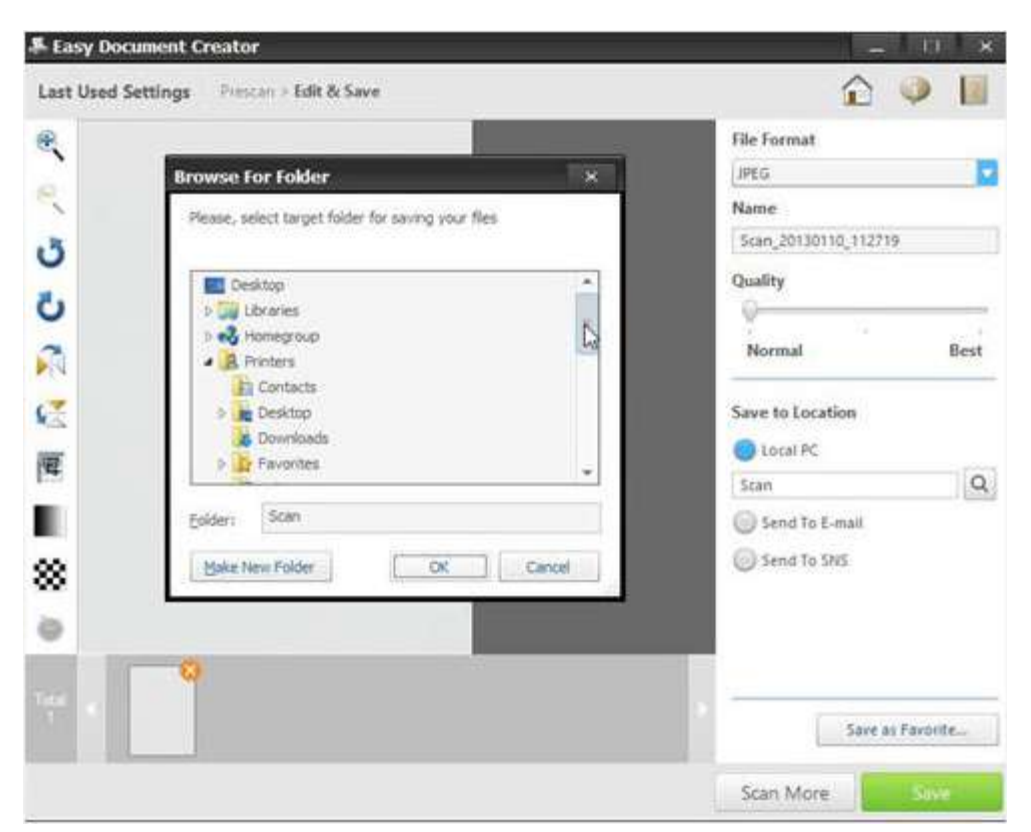

12. หลังจากแก้ไขตัวเลือกแล้ว คลิก **Save** (บันทึก) เมื่อมีหน้าต่างปรากฏขึ้นให้คลิกหนึ่งในตัวเลือกต่อไปนี้: ่ ้ ่ ้  $\mathsf{\mathsf{No}}$  (ไม่ใช่): หากต้องการบันทึกไฟล์ครั้งเดียว ้ หรือ

**Yes** (ไช่): หากต้องการบันทึกไฟล์ไปยังตำแหน่งที่ตังอื่น ่ รูปภาพ 14: ตัวเลือกการบันทึกไฟล์ไปยังตำแหน่งที่ตั้ง

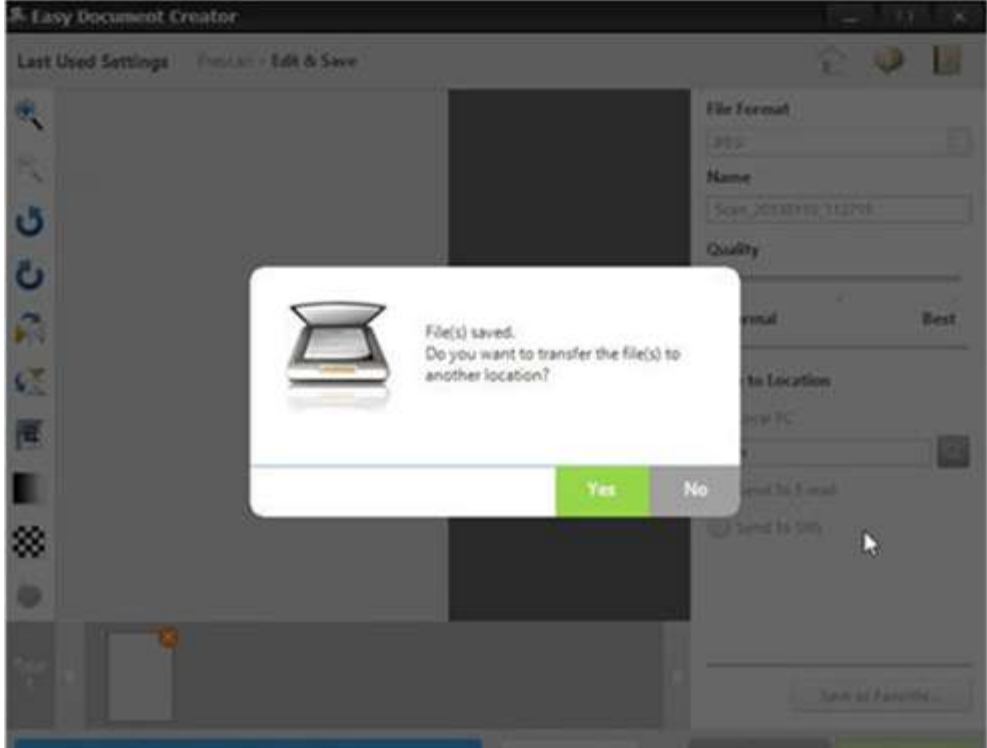

หน้าจอ Easy Document Creator จะปรากฏขึ้นหลังจากเลือกตัวเลือก No (ไม่ใช่) ้ คลิกที่ปุ่มออก (X) บริเวณด้านขวาบนของหน้าจอ เพื่อออกจาก **Easy Document Creator** ่

## รูปภาพ 15: ออกจาก Easy Document Creator

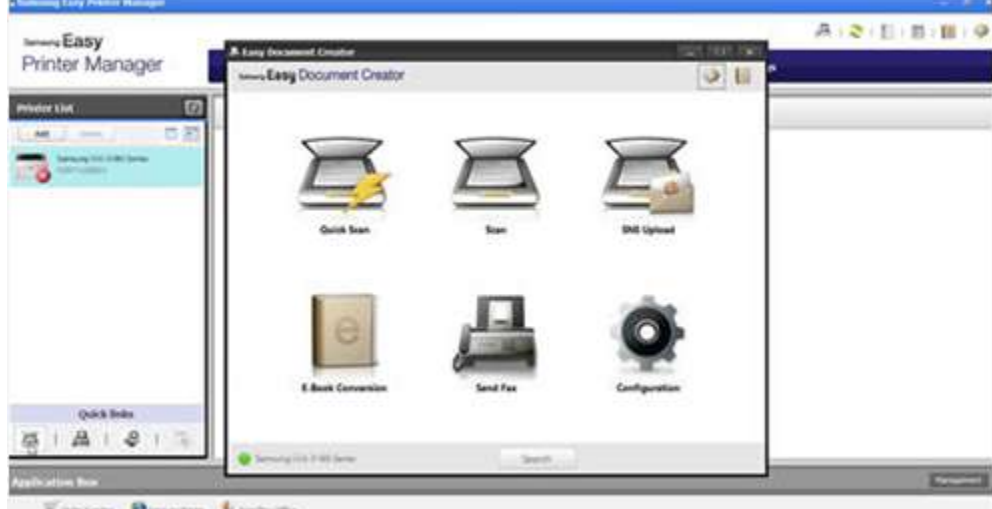

Winnipeg Direction Controller